# Manuel ReMI v1. 5

# ReMI, le commutateur énergétique intelligent

Le serveur Web ReMI se connecte au port P1 et se connecte via Modbus ou des contacts d'entrée à des compteurs d'énergie à 2 WIRE. Après vous être connecté au réseau WiFi local, vous pouvez visualiser la consommation d'énergie jusqu'à il y a 2 ans via un navigateur Web sur un appareil et changer de contact intelligemment sur l'injection, la pointe, le débit,…. Compatible avec le protocole DSMR 2.X à 5.x des compteurs belges et néerlandais

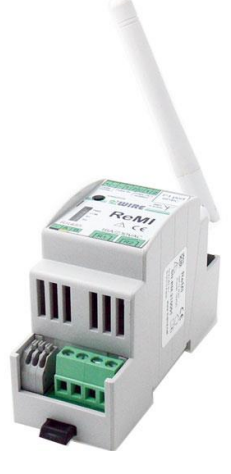

# Manuel ReMI v1.5

ReMI, le commutateur énergétique intelligent

## 1.Fonction:

Pour connecter le serveur Web ReMI au compteur numérique, un câble "croisé "6P/6C RJ12 est utilisé et connecté au port P1. Le serveur Web est ensuite connecté à des compteurs d'énergie à 2-WIRE via la connexion Modbus ou peut recevoir des impulsions de consommation via 2 contacts d'entrée. Après la connexion, le ReMI doit être connecté au réseau WiFi local. **Une connexion Wi-Fi stable et Internet sont nécessaires au bon fonctionnement.** Via un navigateur Web sur un smartphone, une tablette ou un PC, vous pouvez ensuite obtenir un aperçu de la consommation totale d'énergie jusqu'à il y a 2 ans.

Le ReMI est compatible avec tous les compteurs numériques en Belgique\* et aux Pays-Bas qui utilisent le protocole DSMR 2.X à 5.x. Pour les DSMR néerlandais 2.x et 4.x mètres, une alimentation 12VDC en option est requise.

*(\*Activer d'abord le compteur belge, voir commentaires)*

Via P1, ReMI se lit comme suit :

- Taux élevé d'importation de consommation
- Consommation importation faible taux
- Taux élevé d'exportation de consommation
- Consommation exportation faible taux
- Consommation de gaz (si l'appareil de mesure est présent)
- Consommation d'eau (si un appareil de mesure est disponible)
- Consommation import haut + faible taux
- Consommation export haut + faible taux
- Consommation importation exportation (positive ou négative)
- Taux (taux élevé ou faible)
- Quart de puissance (Belgique)

Par défaut, ces 10 positions de mesure du compteur numérique avec les graphiques correspondants sont déjà préconfigurées.

Mais les compteurs externes peuvent également être connectés via Modbus, ou via impulsion, ou via WiFi MQTT (MQTT Token nécessaire!) avec : Plugs, sticks THEo et LeON, serveurs web 2-WIRE (LoWi3, ReMI, MEMo3),...

Jusqu'à un maximum de 16 canaux de mesure sont fournis dans le ReMI. Chaque canal de mesure dispose d'un stockage des 10 derniers jours pour une consommation horaire, avec une résolution de 5 minutes.

La consommation journalière a un stockage de 12 mois. Les mois consommés ont un stockage de 2 ans.

En plus des entrées, ReMI dispose également de 2 sorties relais 10A bistables, de 2 sorties "SSD basse consommation" et de 4 horloges hebdomadaires. Avec la logique du serveur web, ces 4 sorties et prises WiFi MQTT peuvent être basées sur l'injection, le pic, le débit, le temps,... être contrôlé

Il est toujours possible de changer l'ordre des mesures, ou de les rendre visibles ou invisibles.

# 2.Caractéristiques techniques:

- Réseau WiFi 802.11 b / g / n / e / i (2,4 GHz), qui nécessite un accès Internet.
- Puissance Tx: 802.11 b: +20 dBm; 802.11g : +17 dBm ; 802,11 n : +14 dBm
- Sensibilité Rx : 802.11 b : -91 dbm (11 Mbps) ; 802,11 g : -75 dbm (54 Mbit/s) 802,11 n : -72 dbm (MCS7)
- Sécurité : WPA/WPA2
- Cryptage: WEP / TKIP / AES
- Protocoles réseau : IPv4, TCP/UDP/HTTP/FTP
- Module de rail DIN 2mod race
- Réseau WiFi 2,4 GHz
- P1 port RJ12
- 2 puls ingangen potentiaalvrij (pulsations du temps)

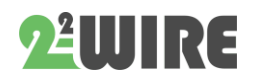

#### Manuel ReMI v1.5

• • •

- 2 sorties d'impulsions optiquement isolées
- Connecteur pour alimentation externe 8-15V / 1A Consommation moyenne: 5V / 200mA
- Modbus maître d'esclave configurable
- 2 sorties relais 10A/230V sans potentiel
- 16 canaux de journalisation, 10 jours avec résolution 5minutes, 2 ans avec résolution de jour.
- Externe antenne.
- Horloge intégrée qui est synchronisée quotidiennement avec une horloge NTP extrêmement précise.
- Inclus: câble RJ12-6p6

#### 3.La préparation à la mise en service:

Pour pouvoir utiliser ReMI, vous devez d'abord le connecter une fois à votre réseau domestique WiFi. Pour cela, vous devez connaître le nom (**SSID)** et le mot de passe de ce réseau WiFi.

ReMI doit également obtenir une adresse IP **LIBRE et FIXE** car vous entrez cette adresse dans le navigateur Web pour accéder au site Web de ReMI. Pendant la connexion, vous devez également entrer un **masque de sous-réseau**, une **adresse IP**  de **passerelle** de votre réseau WiFi et un **numéro de port**.

Pour quelqu'un qui n'est pas familier avec le réseau, il s'agit d'un seuil, donc soit vous appelez maintenant l'aide d'un spécialiste, soit vous utilisez l'une des méthodes ci-dessous pour déterminer les paramètres réseau de votre PC et donc les paramètres de ReMI **à l'avance** :

#### *Pour déterminer les paramètres réseau :*

#### *Méthode 1 :*

Connectez votre PC à votre réseau domestique WiFi. Allez dans "paramètres réseau et Internet", "centre réseau", "WiFi", "détails" et vous obtiendrez les adresses réseau de votre PC.

Vous pouvez également copier en grande partie ces adresses pour ReMI :

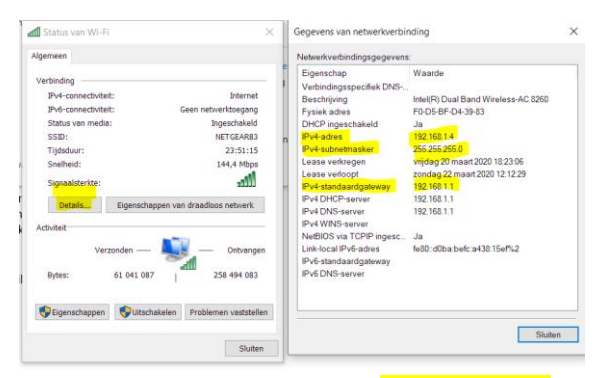

- Adresse IPv4 PC: par exemple. **192.168.0.209** devient par exemple : **192.168.0.124** pour ReMI
- IPv4 SUBNET mask: ex. 255.255.255.0
- Passerelle IPv4 : ex. **192.168.0.1**
- Serveur DNS :  $192.168.0.1$  de 8.8.8.8

#### *Méthode 2 :*

Connectez votre PC à votre réseau domestique et téléchargez et installez l'outil de scanner de serveur IP de 2-WIRE. Lorsque vous le démarrez, il vous donne les paramètres réseau de votre PC et une proposition des paramètres réseau ReMI pour ce réseau WiFi[: https://www.2-wire.net/product/ip](https://www.2-wire.net/product/ip-serverscanner/)[serverscanner/](https://www.2-wire.net/product/ip-serverscanner/)

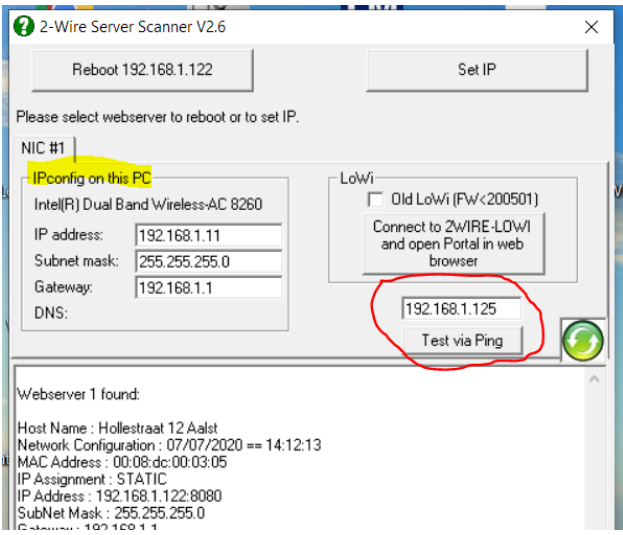

Avec le scanner de serveur, vous pouvez éventuellement tester (tester via PING) si l'adresse IP choisie pour ReMI de la méthode 1 ou 2 est

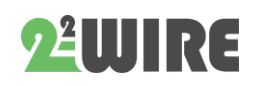

toujours disponible afin que vous puissiez la saisir via la méthode REDIRECT.

#### *Méthode 3 :*

Nous pouvons mettre le module ReMI en mode DHCP lors de la mise en service. Le routeur entrera alors les paramètres IP lui-même.

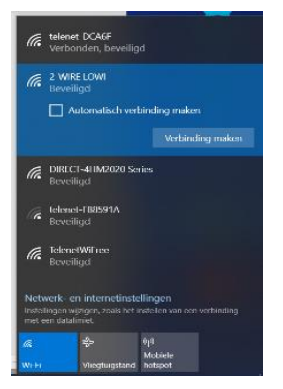

Une fois que ReMI a reçu une adresse via DHCP, nous pouvons alors lire les paramètres réseau via le scanner du serveur IP et les entrer dans le navigateur Web pour accéder aux pages Web ReMI. (voir ci-dessous)

#### 4.Jumelage avec WiFi:

Le REMI DOIT être dans la plage de réception du réseau WiFi 2.4gHz et ce réseau WiFi **DOIT** être connecté à Internet.

Vérifiez la force de réception WiFi avec votre smartphone. De préférence pas d'objets métalliques / armoires à proximité et éventuellement commander l'antenne WiFi sur base magnétique.

Ensuite, connectez d'abord l'alimentation 12VDC et ensuite ensuite connectez le câble P1. La distance entre P1 et ReMI peut être max. 3 mètres !!

> *NB UNIQUEMENT lorsqu'il est connecté à un compteur numérique DSMR 5.x, il n'est PAS nécessaire de connecter une alimentation externe de 12 VCC, mais comme le compteur numérique ne fournit que suffisamment d'énergie, dans certains cas, il faut donner au ReMI un peu plus de temps (environ 4 minutes) pour charger la capacité de capaciteur interne. Si les sorties relais sont utilisées, une alimentation externe 12VDC est recommandée.*

Une fois que ReMI est correctement connecté, la LED PWR sera constamment allumée. Environ 3 secondes plus tard, la LED o ranje COM est également allumée en permanence puis clignote toutes les secondes Cela signifie que ReMI n'est PAS encore connecté à votre réseau WiFi mais est disponible en tant que point d'accès WiFi "REMI 2- WIRE"

*NB Si ReMI est déjà connecté à un réseau WiFi accessible et que vous souhaitez toujours modifier les paramètres, appuyez sur le commutateur JOIN/UPGR dans les 3 secondes suivant le démarrage (ou immédiatement après le premier flash LED) pendant 5 secondes jusqu'à ce que le voyant COM soit allumé en continu et pour arriver à l'état "point d'accès".*

Choisissez "réseau" sur votre ordinateur portable ou votre tablette et si cela fonctionne correctement, la liste devrait maintenant indiquer: "2-WIRE-REMI". Sélectionnez ce réseau. Si on vous demande une clé : 'adminREMI'.

Vous êtes redirigé automatiquement après maximum de 1-2minuten vers un écran de connexion (écran REDIRECT) dans votre navigateur

# **2WIRE-REMI**

WiFiManager

# **page REDIRECT:**

Web,

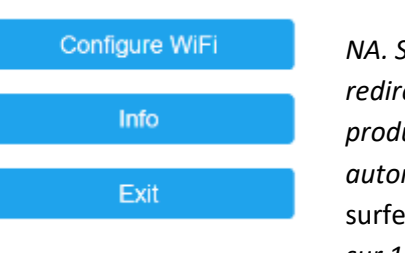

*NA. Si la redirection ne se produit pas automatiquement,*  surfez *vous-même sur 192.168.4.1*

*NA. Si non réessayez avec smartphone ou tablette. Si cela ne fonctionne toujours pas, le signal WiFi peut être trop faible.*

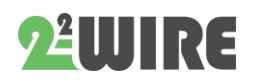

#### *4.1 Entrez les données IP sur la page REDIRECT.*

Les données réseau du point 3 peuvent être saisies ici:

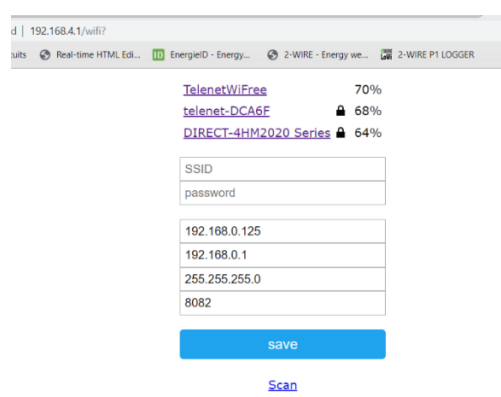

Cliquez **sur** '*Configurer le WiFi'* et une liste de réseaux apparaîtra dans votre région. Vous pouvez maintenant sélectionner votre réseau domestique WiFi dans la liste (SSID), et également entrer le mot de passe de ce réseau.

Les adresses IP par défaut ont déjà été saisies et vous devez maintenant les ajuster **en fonction des paramètres de votre propre réseau WiFi**.

#### **Paramètres par défaut**

- Adresse IP: 192.168.0.125 (votre page web REMI)
- Passerelle : 192.168.0.1 (obligatoire pour l'accès à Internet !)
- Sous-réseau de masque: 255.255.255.0
- Numéro de port : 8082 (également requis pour la redirection de port dans la télécommande)

Après avoir entré **SSID, mot de passe**, **adresse IP fixe, masque de sous-réseau, passerelle**, **DNS** et **portsummer**, que vous avez déterminés via la méthode 1 ou 2, appuyez sur SAVE. Et quelques instants plus tard, cet écran apparaît.

192.168.4.1/wifisave?s=telenet-DCA6F&p=ABCDEF0123456789ABCDEF0123&ip=19

MILO Credentials Saved

Connect WiFi to SSID: telenet-DCA6F IPaddress: 192.168.0.124:8081

If it fails reconnect to 2-WIRE MILO to try again

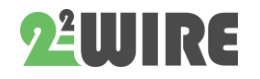

Votre ordinateur portable doit maintenant être ramené au réseau WiFi existant.

Sur votre ordinateur portable ou votre tablette, revenez à "réseaux" et sélectionnez votre réseau normal si cela ne s'est pas produit automatiquement.

Le changement de réseau peut parfois prendre jusqu'à 10 secondes.

Maintenant, surfez sur l'adresse IP et le numéro de port définis: entrez dans la barre d'adresse de votre navigateur, par exemple. 192.168.0.12 5:8082 et vous vous retrouvez sur le site Web du ReMI.

4.2Pour déterminer une adresse IP fixe via DHCP : Si vous souhaitez que votre routeur attribue luimême une adresse IP, vous devez entrer le SSID et le mot de passe et un numéro de port (nombre aléatoire entre 800 0 et 9000 sur la page REDIRECT), puis définir l'adresse IP, la passerelle, le masque de sous-réseau, le DNS sur 0.0.0.0 .

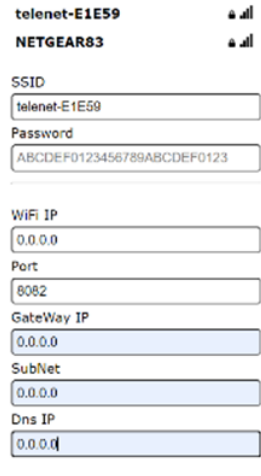

Save

Après avoir appuyé sur ENREGISTRER, une adresse IP LIBRE et FIXE est automatiquement attribuée**.** Sur votre ordinateur portable ou votre tablette, revenez à "réseaux" et sélectionnez votre réseau normal si cela ne s'est pas produit automatiquement.

Le changement de

réseau peut parfois prendre jusqu'à 10 secondes.

Pour connaître la nouvelle adresse IP maintenant

Téléchargez le [scanner de serveur](https://www.2-wire.net/product/ip-serverscanner/) sur notre site Web. Appuyez plusieurs fois sur le bouton vert

#### Manuel ReMI v1.5

• • •

rond. Si le REMI apparaît dans la liste, vous pouvez noter l'adresse IP et le numéro de port trouvés et maintenant surfer sur l'adresse IP et le numéro de port définis:

Entrez dans la barre d'adresse de votre navigateur, par exemple 192.168.0.125:8082 et vous vous retrouvez sur le site Web du ReMI.

**Une autre façon** de connaître l'adresse IP attribuée via DHCP:

Redémarrez et à partir du moment où la LED s'allume, appuyez sur le bouton pendant environ 5 secondes jusqu'à ce que la LED soit constamment allumée et accédez à nouveau à la REDIRECTION en utilisant les méthodes décrites au point 4.2.a. Sur la page REDIRECT, la nouvelle adresse IP sera maintenant saisie. (si au moins votre adresse de passerelle était correcte)

Malheureusement, vous devez maintenant remplir votre SSID et votre mot de passe et appuyer sur ENREGISTRER.

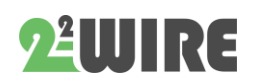

### 5. DASHboard ReMI :

Maintenant, surfez sur l'adresse IP et le numéro de port définis (entrez dans la barre d'adresse de votre navigateur, par exemple. **192.168.0.226:8082**) Le numéro de port doit suivre d'une virgule décimale ':' après l'IPadres !

> *NA. Dans votre navigateur, vous devrez peut-être vérifier si 'SETTINGS - JAVASCRIPT' est activé!*

Un écran devrait apparaître comme ci-dessous:

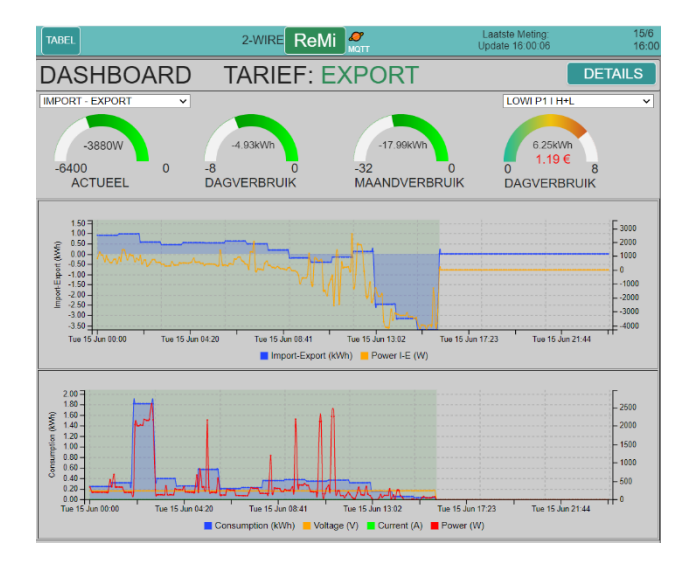

C'est le 'TABLEAU DE BORD'. Vous pouvez choisir vous-même 2 consommateurs via les menus déroulants.

Ici vous pouvez voir en un coup d'œil les principales mesures:

La puissance actuelle, la consommation quotidienne et la consommation mensuelle. S'il y a exportation (cellules PV), ces mesures peuvent être positives ou négatives (surplus d'énergie).

Si un compteur de gaz est connecté à votre compteur numérique, la consommation de gaz de la journée en cours peut également être affichée.

En dessous de ces mesures, 1 ou 2 graphiques seront affichés avec le déroulement quotidien de la consommation. La résolution est de 5 minutes. Vous pouvez survoler le graphique pour voir les mesures en détail.

> *NA. Les graphiques roulants du tableau de bord sont mis à jour toutes les 10 secondes.*

Vous pouvez voir encore plus de détails lorsque vous cliquez sur le bouton 'DÉTAILS'.

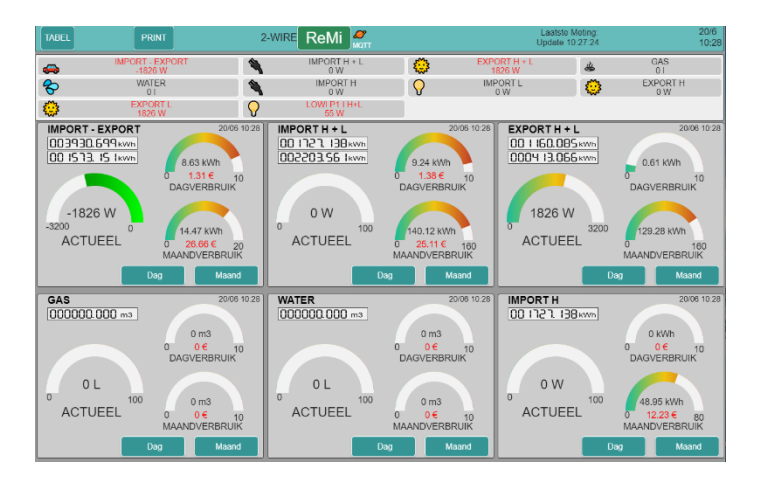

Ici vous pouvez voir les 10 canaux de journal préconfigurés. Vous pouvez faire défiler la page ou appuyer sur les "boutons de raccourci" pour accéder directement au canal souhaité.

Chaque mesure est facile à comprendre : il y a une puissance de lecture à jour, la consommation quotidienne et la consommation mensuelle. En cliquant sur 'Jour', vous pouvez voir toutes les consommations par heure jusqu'à il y a 10 jours.

En cliquant sur 'Mois', vous pouvez lire la consommation quotidienne et le prix de revient jusqu'à il y a 12 mois.

Sous le nom, vous verrez également le(s) compteur(s) actuel(s), tout comme sur votre compteur numérique.

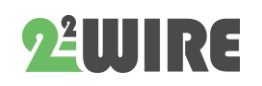

Après une heure, vous pouvez voir le graphique de la première heure et après une journée, vous pouvez voir le premier graphique quotidien.

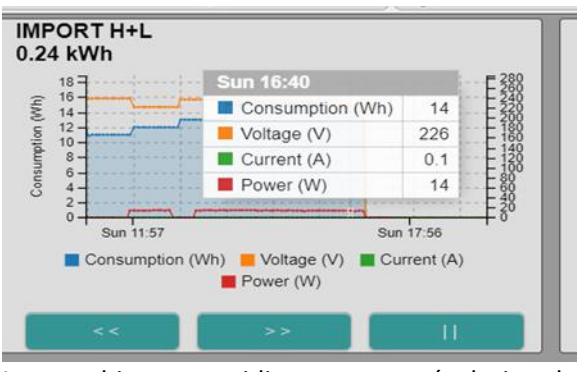

Les graphiques quotidiens ont une résolution de 5 minutes ! Vous pouvez "zoomer" avec la molette de défilement de la souris.

En cliquant sur 'REMI', vous revenez au 'TABLEAU DE BORD'.

### 6.Configuration:

Appuyez sur 'REMI' en haut et maintenant vous verrez le panneau de contrôle.

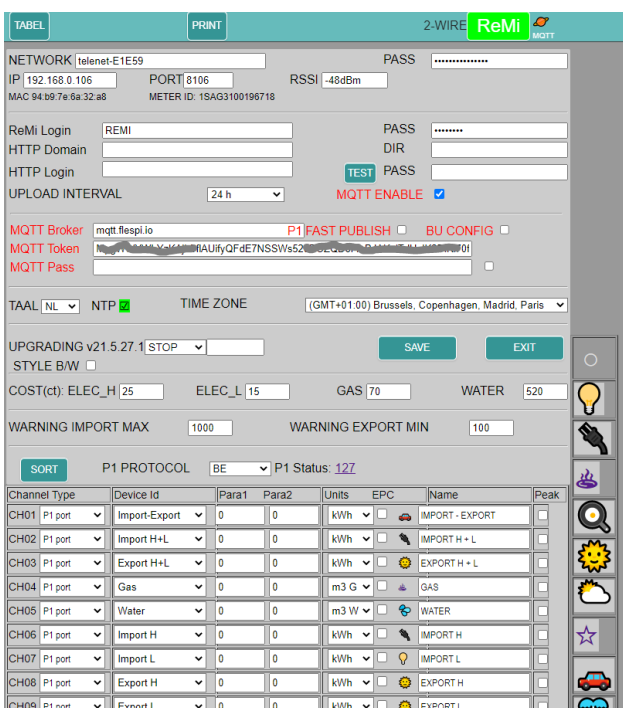

**RÉSEAU, PASS**, **IP, PORT**: ne peut pas être modifié ici. Cela ne peut se faire que par les méthodes mentionnées au point 4. Jumelage avec WiFi.

**RSSI:** puissance de réception du signal WiFi (le plus bas, le plus fort) maximum environ -80dBm.

**ReMI Login et PASS:** c'est le login lorsque vous souhaitez vous connecter en dehors de la maison. Par défaut, il s'agit de 'REMI' et '17.1.1.1', mais peut être modifié par vous (max 26 caractères)

> *NA. Si vous souhaitez uniquement travailler sur le réseau WiFi local, vous n'avez pas besoin d'entrer un mot de passe pour accéder à votre serveur Web. Cependant, si vous souhaitez utiliser le REMI à distance", vous devez le faire, mais configurez d'abord un "portforwarding" dans le modem avec le numéro de port utilisé. (si aucune connaissance: demandez à un spécialiste, voir aussi FAQ sur notre site Web)*

*NA. Pour chaque modification, vous devez toujours cliquer sur 'ENREGISTRER' et fournir une confirmation pour annuler les modifications. Le login est toujours 'adminREMI' et ne peut pas être modifié.*

**Domaine HTTP et DIR :** voir annexe à la fin

#### **MQTT broker et Token**:

si des données doivent être envoyées vers/depuis des modules externes (REMI-LOWIv3-MEMOv3- WiFi Plug), cela peut être fait via un 'MQTT-BROKER'.

Il s'agit d'un serveur qui peut recevoir des données et les transmettre directement aux "abonnés".

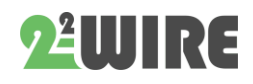

#### Manuel ReMI v1.5

• • •

De plus amples explications seront données

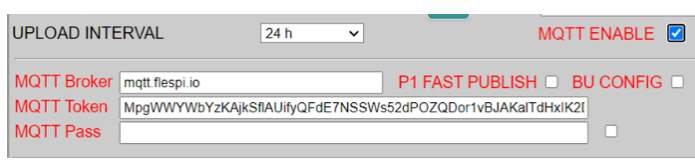

ultérieurement.

**TAAL/LANGUE:** choix de NL,FR,EN,DU (pour le panneau de contrôle, la langue reste toujours l'anglais )

**TIME-ZONE / FUSEAU HORAIRE: pour que** l'horloge (NTP) fonctionne correctement, le fuseau horaire doit être sélectionné afin que l'heure correcte soit affichée. (norme Bruxelles)

**Si la coche devient verte au niveau NTP, vous êtes connecté à Internet.**

TAAL NL V NTP TIME ZONE (GMT+01:00) Brussels. Copenhagen. Madrid. Paris UPCRADING V24 8 48 4 6

**UPGRADING/MISE à niveau:** obtenir le nouveau firmware (améliorations, bugs, nouvelles applications). Chez 'START' (et confirmation avec 'adminREMI'), il est testé si un nouveau firmware est présent sur le serveur 2-WIRE. Si c'est le cas, le REMI sera mis à niveau et redémarrera après environ 1-2 minutes. Si aucun nouveau firmware n'est disponible, la chronologie s'arrête immédiatement.

> *NA. Lors d'une mise à niveau, vous ne devez pas interrompre ce processus! Assurez-vous également d'avoir une connexion WiFi stable et bonne si vous souhaitez mettre à niveau!*

> *NA. Si la mise à niveau échoue, vérifiez si un pare-feu est activé et désactivez-le temporairement. Vérifiez également les paramètres de votre modem pour vous assurer que "bloquer les paquets fragmentés "n'est pas réglé sur ON*.

*NB Vous pouvez faire une mise à jours manuellement en appuyant sur l'interrupteur de ReMI (avec connexion Internet)* pendant environ 5 secondes *jusqu'à ce que la LED soit allumée en continu. Après 1-2 minutes de mise à niveau, ReMI* redémarre *tout seul.*

*NA. La version du firmware est essentiellement la date écrite à l'envers.21.05.31.2, ce qui signifie ' la deuxième version du 31 mai 2021*

**BÊTA : Si vous** cochez BETA puis effectuez une mise à niveau, vous pouvez essayer la dernière version de test. Une fois dans la version BETA, vous pouvez toujours revenir à la version publique en décochant BETA et en la mettant à niveau à nouveau. Parfois, vous devez essayer deux fois.

**SAVE:** chaque modification doit être confirmée avec 'SAVE' + login (**adminREMI).** Si vous ne souhaitez pas apporter de modification, choisissez 'ANNULER'

**STYLE B/W :** bascule entre le mode de mise en page clair et sombre.

**QUITTER/EXIT :** retour à la page d'accueil.

**COÛT/COST** : prix de l'énergie pour l'électricité Taux Haut et Bas (centimes d'euro/kWh), gaz et eau (centimes d'euro par m3), à ajuster vous-même en fonction de vos tarifs. **N'entrez pas de virgules !**

**P1 PROTOCOLE:** vous entrez ici le type de compteur numérique avec lequel le module ReMI est connecté. Par défaut, le DSMR 5.0 belge est défini.

**STATUS P1:** Cette fonction copie automatiquement la chaîne de données lorsqu'elle sort du port P1 dans votre presse-papiers, après quoi vous pouvez la coller dans un document. Cette fonctionnalité peut être importante pour détecter les anomalies dans votre port P1.

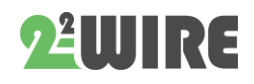

**CANAUX** : jusqu'à 16 canaux peuvent être enregistrés pendant 2 ans.

Chaque canal peut être d'un type différent :

- Port P1
- THEO (avertissement)
- MQTT (REMI-LOWIv3-MEMOv3)
- Prise MQTT
- Modbus
- Entrée d'impulsion.

Ensuite, vous pouvez entrer le 'Device-Id'. Ceci est fonction du type de canal':

**Port P1:** sélection en fonction des données souhaitées avec 'Device Id':

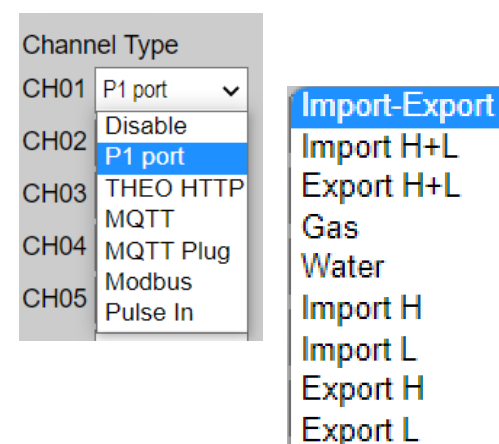

Para1 et Para2 restent à 0 pour la consommation totale + puissance et puissance sur les 3 phases, ou Para2 à 1, 2, 3 pour la consommation totale + puissance et courant de la phase respective. Les 'Unités' en fonction des données : kWh, m3 gaz ou m3 eau.

PeakPower

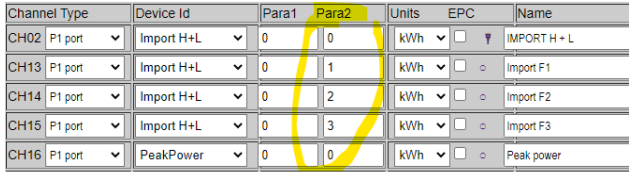

**Peakpower** du compteur numérique belge affiche la puissance actuelle d'un quart d'heure et le pic mensuel.

#### **THEO HTTP**: voir module 'THEO'

**MQTT** : Si un broker MQTT est configuré, on peut recevoir des données d'un REMI, LOWIv3 ou MEMOv3.

Sous 'Device Id', l''adresse MAC' de ce module doit être saisie, sans deux-points. (toujours 12, seulement les minuscules autorisées)

Sous 'Para1', le numéro de canal de ce module doit être renseigné:

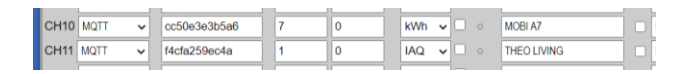

Avec 'THEO' 'Para 1' est toujours 1 et units = IAQ, Avec un LOWIv3 ou MEMOv3, cela doit être le canal log souhaité en fonction de la configuration de ce module. (Les canaux de log LOWI-REMI commencent de 1 à 16, avec MEMOv3 de 0 à 63)

Para2 reste toujours 0. Unités en fonction du canal de journalisation.

Prise MQTT: Sous 'Device Id', l'adresse MAC' de ce module doit être saisie, sans deux-points. (toujours 12, seulement les minuscules autorisées)

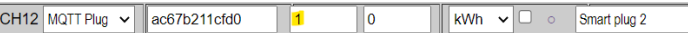

Sous 'Para1', vous devez toujours entrer 1, et 'Para2' toujours 0.

**Modbus:** Sous 'Device Id', vous pouvez entrer le type de module modbus: seuls les modules 2-WIRE'

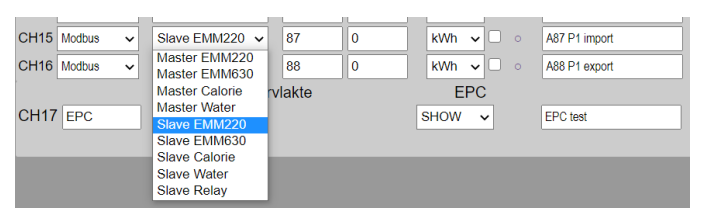

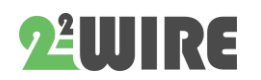

peuvent être utilisés: EMM.120-EMM220-EMM630- Calorie - Compteur d'eau -

- Si ReMI=master (REMI fait la récupération d'adresse), TOUS les modules modbus doivent être sur master.
- Si ReMI=slave (REMI écoute la récupération d'adresse d'un maître), TOUS les modules modbus doivent être esclaves. JAMAIS maître et esclave MÉLANGE !!!

Sous 'Para1' vient l'adresse modbus souhaitée, 'Para2' est la sous-adresse, par défaut 0, uniquement pour l'exportation 1. Les unités en fonction du canal log.

#### **Exemple avec un compteur 3 phases EMM.630.**

Selectez 'Channel type' = Modbus en 'Device Id' = EMM.630.

Sur l'écran EMM.630, vous avez entré une adresse modbus, par exemple 17, et vous entrez

maintenant cette adresse au 'para 1' dans ReMI. Si para 2 (ou sous-adresse) 0 est indiqué import (= consommation totale) sur les 3 phases, avec para2 (sous-adresse) 1 exportation (= injection totale) sur

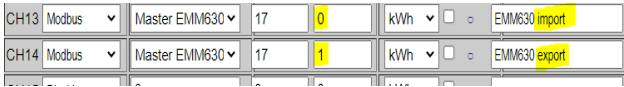

les 3 phases est indiqué.

La puissance est également la puissance totale sur les 3 phases.

Avec un compteur monophasé, la configuration est

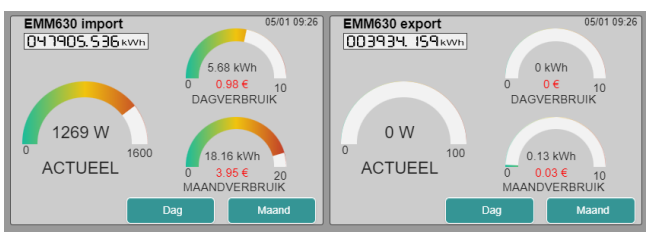

presque identique : en tant qu'Devive ID ', vous

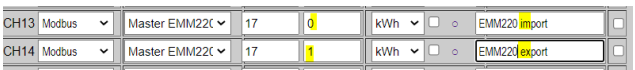

choisissez EMM-220 et ce paramètre fonctionne également pour la série EMM.120.

**Pulse In:** Il y a 2 entrées numériques, qui peuvent compter les impulsions ou mesurer le temps de fermeture du contact.

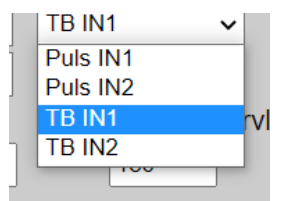

Vous pouvez sélectionner input1 ou input2, et le type (impulsion ou base de temps)

'Para1' est toujours égal à 0, sous 'Para2' le 'poids' est rempli : nombre d'impulsions par unité de consigne (par exemple 1000 impulsions pour 1kWHr) ou consommation estimée après une heure en Wh ou mLh (par exemple 1000wH après une

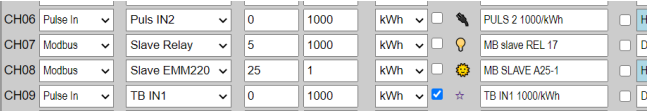

heure de fonctionnement) d'une charge constante.

**NAME :** c'est le nom que vous donnez à chaque canal de journal (max 16 caractères)

> *NA. Si vous ne souhaitez plus utiliser le canal de journal externe, vous* pouvez saisir le *mot* '**delete**' *dans le champ du nom, puis appuyer sur 'SAVE'. Cela effacera les journaux et cette mesure ne sera plus affichée. Le nom est saisi à nouveau après la suppression, les journaux et les graphiques ont disparu. Effectuez cette action uniquement* canal *par canal. MAIS attention:. Une fois confirmé en appuyant sur SAVE/ENREGISTRER, vous ne pouvez plus annuler cette action!*

#### **GÉNÉRALITÉS:**

- Les canaux ne seront attribués que si un NOM a également été entré !!! (minimum 6 caractères)
- Les canaux inutilisés doivent être définis sur "Désactiver "comme Type de canal.

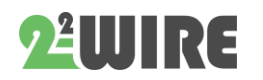

#### **EPC - ÉNERGIE DE CHAUFFAGE**

Channel EPC/PEB calcule la valeur PEB d'un bâtiment. Pour ce faire, dans le canal EPC, entrez un nom dans le champ 'Nom' et une surface de plancher chauffante dans le champ 'Surface'. Ensuite, cochez tous les canaux d'énergie qui contribuent au chauffage du bâtiment car ils sont additionnés. (coche sous EPC)

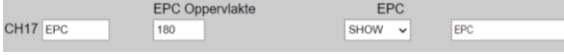

Dans le tableau récapitulatif sous 'TABLE', vous trouverez l'énergie annuelle totale pour le chauffage en KWh en bas. Ce n'est qu'après 12 mois d'enregistrement que vous obtenez une valeur mesurée à 100%.

Il existe également une valeur EPC mensuelle glissante calculée en Qh/m². Encore une fois, ce n'est qu'après 1 an que vous faites un journal des valeurs mesurées à 100%.

#### **TRIER/SORT :**

Si vous souhaitez que la commande soit modifiée, vous pouvez le faire en cliquant sur le bouton "SORT ". (ce bouton va maintenant devenir rouge)

Passez la souris sur le canal que vous souhaitez déplacer, cliquez maintenant sur le bouton gauche de la souris et faites-le glisser vers le haut ou vers le bas jusqu'à la position souhaitée. Répétez l'opération pour tous les autres canaux.

Lorsque vous l'avez fait, appuyez à nouveau sur "SORT", puis appuyez sur "SAVE/ENREGISTRER".

Lorsque tous les canaux sont ajustés selon vos souhaits, appuyez sur 'SAVE' + login.

Toutes les données sont maintenant sauvegardées et vous pouvez tout tester :

**ICONS:** chaque canal peut également être rendu plus reconnaissable dans les "raccourcis" en ajoutant une "icône" au nom.

- Cliquez sur la petite icône déposée qui représente le nom. Il s'allume en rouge.
- Cliquez ensuite sur une icône de votre choix dans le tableau de droite. Continuez votre bon travail avec d'autres canaux.
- Cela termine la configuration ; Appuyez sur 'SAVE' pour tout sauvegarder!

#### **SEUILS**

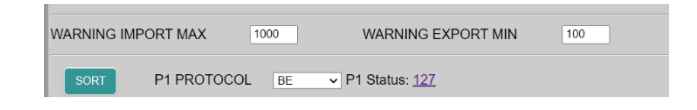

Avec **WARNING EXPORT MIN,** vous pouvez entrer la puissance d'injection minimale à partir du moment où la LED du module LeON ou THEO clignote en vert. Ce n'est qu'à 0 watt d'injection que la LED verte repasse au rouge ou au bleu. Le bouton "ReMI" en haut suit également ce seuil.

Dans **WARNING IMPORT MAX**, vous pouvez entrer le seuil de consommation maximale. Au-dessus du seuil, la LED du module LeON ou THEo clignote en rouge ou en bleu. De cette façon, vous savez exactement quand vous avez un pic de consommation. Le bouton "ReMI" en haut suit également ce seuil.

#### **LOGIQUE**

En plus des entrées, ReMI dispose également de 2 sorties relais 10 A bi-stables, de 2 sorties "solid state basse consommation" et de 4 horloges hebdomadaires.

Avec la logique du serveur web, ces 4 sorties et les smart plugs WiFi MQTT\*\* peuvent sont contrôlés en fonction de l'injection, du pic, du Tarif, du temps,....

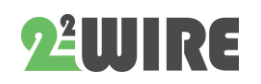

Les 2 sorties relais ont les numéros de canal 17 et 18, les 2 sorties solid state ont les numéros de canal 19 et 20.

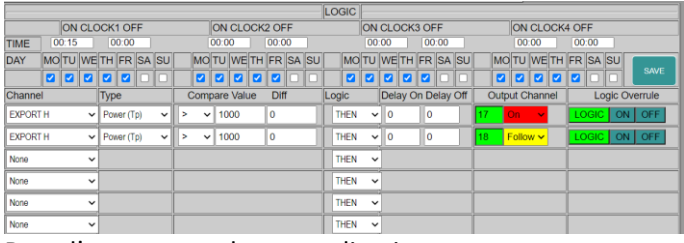

Dans l'annexe, quelques explications supplémentaires sur la logique et la définition de ces 4 sorties.

Appuyez sur '**EXIT**' pour passer au 'tableau de bord' (panneau de mesure).

# 7.VUE D'ENSEMBLE DES MESURES DÉTAILLÉES:

Appuyez sur le bouton 'DÉTAILS' dans la page TABLEAU DE BORD'.

La page DETAIL va maintenant se charger en fonction de la configuration effectuée. En haut, vous verrez des "raccourcis". Cela vous donne un aperçu rapide de tous les canaux, avec l'icône, le nom et la consommation actuelle (ces noms sont rouges)

Appuyez sur un nom pour faire défiler l'écran jusqu'à l'endroit souhaité. Sous les raccourcis se

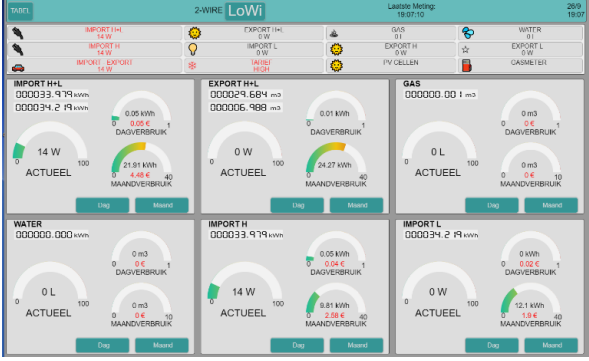

trouve chaque canal avec un certain nombre de mesures et de touches :

Les '7 segments affichages' donnent l'état actuel des mesures. Cela inclut le capital actuel, en fonction du taux (taux élevé ou bas). Cette mesure est ajustée toutes les 10 secondes. Sur la droite se trouve la consommation quotidienne et la consommation mensuelle, avec le prix de revient approximatif.

#### **GRAPHIQUES:**

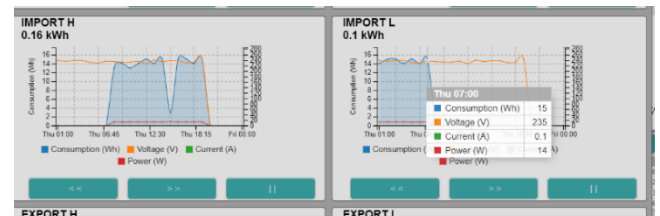

- Jour : aperçu graphique par heure jusqu'à il y a 10 jours
- Mois : aperçu graphique par jour jusqu'à il y a 1 an

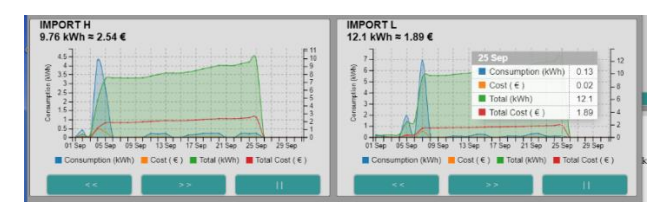

- JOUR: jusqu'à 10 jours en arrière avec les touches '< <' et '> >', graphique de fin = '||'
- Sur un graphique 'hoveren' montre un tableau avec les mesures à ce moment (V-A-W-Wh)
- MOIS: jusqu'à 12 mois en arrière avec les clés '< <' et '> >', fin du graphique = '||'
- Sur un graphique, le "vol stationnaire" montre un tableau avec les mesures à ce moment (kWh et coût)
- Avec la molette de défilement de la souris, on peut zoomer

#### **MESURES SPÉCIALES**:

#### **IMPORT-EXPORT, TARIF**

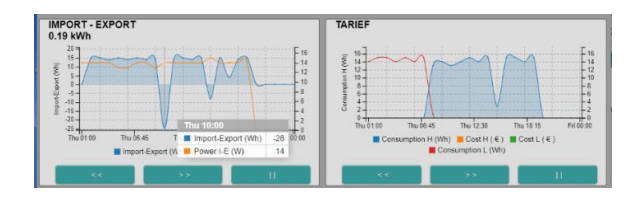

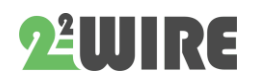

Notez qu'avec 'IMPORT-EXPORT' toutes les mesures peuvent devenir négatives. (négatif = plus d'exportations que d'importations)

**TABLE:** en haut à gauche se trouve la touche 'TABLE'. Cliquez sur ce bouton et l'aperçu de 2 ans apparaîtra

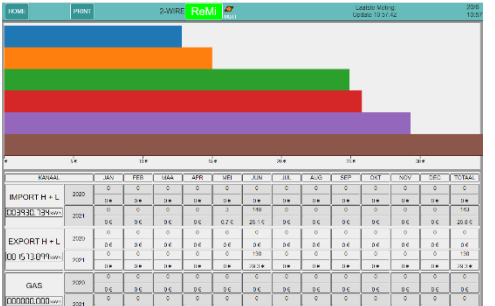

Graphiquement, les consommateurs sont affichés et disposés en fonction du coût de l'énergie. À propos de "planer" montre le coût du Nouvel An.

Sous le graphique, vous pouvez voir par canal et par mois la consommation et le coût de l'année en cours et de l'année précédente. De cette façon, vous pouvez comparer votre consommation avec l'année dernière.

Cliquez sur 'HOME' pour revenir au tableau de bord.

#### **REMARQUES:**

Internet est NÉCESSAIRE au bon fonctionnement (horloge, mise à niveau, graphiques)

Si le réseau WiFi tombe en panne puis redémarre, vous devrez peut-être également redémarrer le REMI s'il n'y a plus de connexion sur la page Web: soit brancher l'éteindre et revenir, soit voir s'il n'est pas affiché sur les réseaux WiFi (REMI 2-WIRE )

Une nouvelle connexion peut alors être nécessaire (SSID et pass doivent être saisis à nouveau)

**CONFIGURATION D'IMPRESSION / APERÇU ANNUEL :**

Lorsque vous êtes dans le menu 'CONFIGURATION' ou 'APERÇU ANNUEL', il y a un bouton 'IMPRIMER' en haut de la barre de menu.

**HOME** PRINT 2-WIRE LOWI

Vous pouvez imprimer la **présentation annuelle** (page TABLE) ou la **configuration** complète (page SETUP) ou l'enregistrer sur votre PC. Le format est PDF.

#### **EXPORTER DES DONNÉES**

Avec le bouton 'IMPRIMER' sur la page 'DÉTAILS', vous pouvez facilement exporter des données vers Excel. Les données peuvent être des journaux journaliers ou mensuels, tout comme dans les données utilisées dans les graphiques quotidiens et mensuels. Le format et la structure de ce fichier sont identiques au fichier créé avec un client http.

ReMI n'enregistre pas les relevés de compteur, mais enregistre les relevés de compteur de différence en Wh pour cette raison, seul le relevé actuel de l'odomètre dans ce csv est affiché, pour vérification.

#### **CONSOMMATION DE POINTE**

Pour le P1 belge, on peut sélectionner la valeur

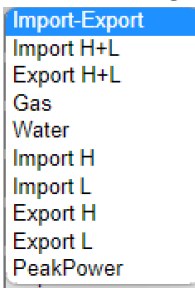

Peakpower. Cette puissance d'un quart d'heure est utilisée par l'opérateur de réseau pour mesurer le pic mensuel le plus élevé et ainsi calculer vos frais de réseau. Vous pouvez surveiller cette valeur mesurée

sur le serveur Web LoWi/ReMI. La puissance de pointe en temps réel et le pic mensuel le plus élevé sont alors affichés.

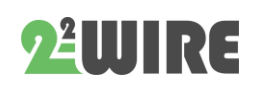

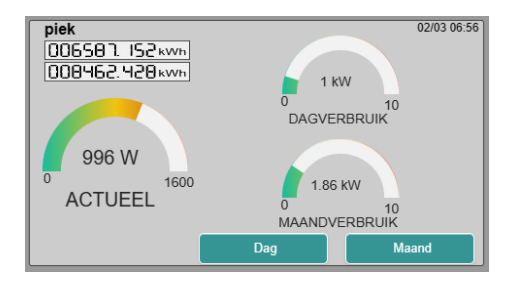

Toujours dans la logique ReMI, vous pouvez utiliser cette valeur pour basculer les 4 sorties ou les smartplugs liées vers celle-ci. La commutation du P1 "Peak PWR" en logique se produit toutes les minutes.

#### **ALIMENTATION D'UN QUART D'HEURE SUR DES CONSOMMATIONS PARTIELLES**

En plus de la puissance trimestrielle mesurée sur la consommation totale du port P1, il existe également les pics trimestriels calculés sur la consommation partielle. Le calcul est effectué pour chaque consommation électrique partielle par ReMI toutes les 5 minutes et revient ensuite à zéro à chaque quart d'heure de transition. Ce "quart de puissance "est ensuite représenté dans les graphiques.

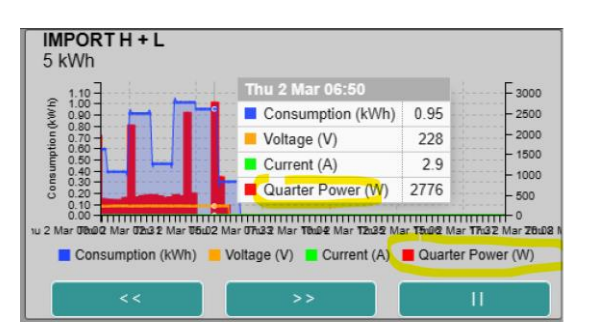

Pour passer à ces capacités d'un quart d'heure, vous pouvez choisir Peak Prur en logique. Voir aussi

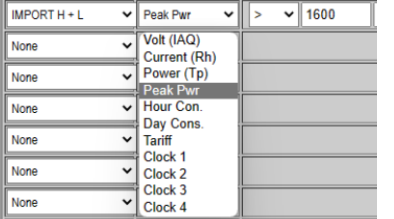

FAQ. Le circuit ici est toutes les 5 minutes.

## 8. Contrôle LOGIC et relais

En bas, vous trouverez la logique des relais, les sorties opto et les fiches RF.

Il y a 4 temps de commutation avec un régime hebdomadaire, chacun avec un temps de marche et d'arrêt (toutes les 15 minutes).

Un maximum de 16 règles logiques peuvent être créées, avec une connexion 'ET' ou 'OR'.

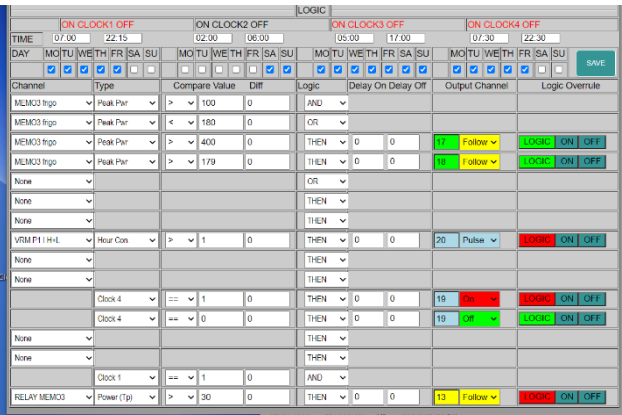

**Canal**: Dans la première colonne, le canal (1-16) est sélectionné, dont nous voulons vérifier une mesure.

**Type:** La deuxième colonne comprend le "type de

mesure":

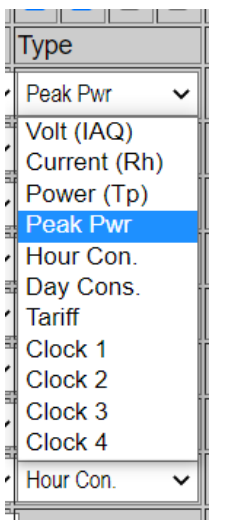

• Volt (of IAQ voor THEO) : controle spanning

• Courant (ou humidité Rh pour THEO) : contrôle du courant

Puissance (ou température Tp pour THEO) : puissance de régulation

• Peak Pwr: contrôlez la puissance de crête toutes les 5' calculée par ReMI, zie ook FAQ

• Heure Contre :

consommation horaire

• Jour Cons: consommation quotidienne

- Tarif : tarif haut-bas depuis le port P1
- ClocK1-4: heures de commutation

*NA. Si "Tarif "ou "Horloge "est sélectionné, la première colonne sera vide*.

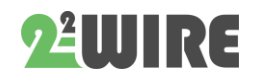

**Comparer la valeur:** On peut comparer avec "supérieur à"  $(>$ ), "plus petit que"  $($  <  $),$ 

ou 'égal à' ( = ). Si le taux de type ou l'horloge, ne peut que "égal à".

Lorsque ces conditions sont remplies, la logique est "VRAIE ".

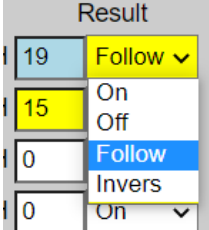

**Diff:** Pour éviter le 'ping', un différentiel peut être défini. Diff est, par exemple, la puissance de l'appareil à commuter

La condition ne devient "FAUX "que lorsque la différence est dépassée. Il s'agit de la valeur définie (Compare Value) MIN du différentiel (Diff). Utilisez uniquement le Diff avec FOLLOW et INVERS dans le canal de sortie. Et attention, DIFF doit être plus petit que la valeur de comparaison pour éviter les nombres négatifs !

**Logique:** On peut créer plusieurs règles de logique dans le contexte "**ET/AND"** ou "**OU/OR",** et "**ALORS/THEN"** lorsque la logique est terminée.

**Delay On:** Pour 'THEN', les colonnes 'Delay On' et 'Delay Off' seront visibles.

Lorsque les conditions sont remplies, la logique est 'TRUE' et un éventuel délai de mise en marche '**Delay On'** est envisagé. Cela peut être réglé de 0 à 255 minutes.

**Délai Off :** Lorsque les conditions sont "FAUX ", un éventuel délai d'arrêt est envisagé. Cela peut être réglé de 0 à 255 minutes.

NB Avec le retard activé, vous pouvez donner la priorité à l'allumage d'un certain appareil en premier, avec le délai désactivé, vous pouvez faire fonctionner un appareil pendant un certain temps pouréviter de trop l'allumer / éteindre.

**Canal de sortie :** Le résultat peut maintenant être lié aux sorties suivantes :

- Prise WiFi (CH1-16), et a une couleur jaune.
- Relay1 (CH17) ou Relay2 (CH18). Ceux-ci ont une couleur verte.
- Opto1 (CH19) ou Opto2 (CH20). Ceux-ci ont une couleur bleue.

La colonne suivante détermine le comportement de mise sous ou hors tension de la logique :

**Activé** signifie que la sortie est activée lorsque la logique est 'TRUE'.

**Off** signifie que la sortie est désactivée lorsque la logique est 'TRUE'.

**Suivre** signifie que la sortie est activée ou désactivée lorsque la logique est "TRUE-FALSE". Définissez une valeur DIFF ici

**Inverse** signifie que la sortie est activée ou désactivée lorsque la logique est "FALSE-TRUE."( inversion du résultat)

#### **Logica Overrule**:

La logique est active si '**LOGIC'** est sélectionné.

Pour désactiver la logique, on peut définir la sortie sur 'ON' ou 'OFF'.

L'état actuel de la logique peut être reconnu par la couleur :

ROUGE est logique VRAI, VERT est logique FAUX

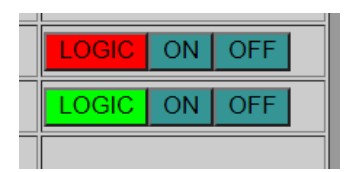

et ce n'est pas nécessairement la même chose que l'état ON ou OFF du

relais. L'état du relais est visible sur la LED située sur le panneau avant du module.

#### **Quelques règles :**

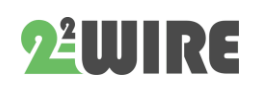

- N'utilisez **pas** de nombres négatifs ou **de virgules**, ni '**Import-Export'**
- La valeur de comparaison doit être supérieure à la valeur Diff, **la différence ne doit pas être négative**.
- En tant que valeur DIFF, il est préférable de prendre la valeur du périphérique à commuter et de ne l'utiliser qu'avec FOLLOW ou INVERSE.
- La logique est exécutée ligne après ligne, donc sans 'parenthèses'

#### **Quelques exemples :**

#### **Exemple 1**

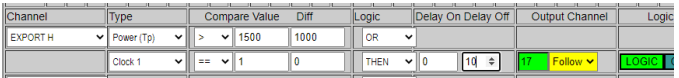

Chargement d'une chaudière de 1000 Watts avec contact relais 17 sur surplus d'énergie solaire ou pendant la nuit.

#### **Logique**:

**Si** plus de 1500Watt est injecté, (chaudière 1000Watt donc régler DIFF à 1000Watt) **OU** si l'horloge est active (sur 1 état), **ALORS après** 10 minutes de retard relais 17 SUR **AUTRE (** suivre) relais 17 OFF

Réglez le bouton sur **LOGIC**=auto ou utilisez manuellement les boutons **ON** et **OFF**.

**Exemple 2** (voir aussi FAQ ReMI sur Peak Power)

 $T<sub>HEN</sub>$   $\rightarrow$  5 **C** ON OFF Si la "puissance de crête" du réfrigérateur MEMO3 > 100 W **ET la** "puissance de crête" du réfrigérateur

MEMO3 < 180 W, **OU '**Peak Power' du réfrigérateur MEMO3 > 400W,

**PUIS** CH17 (= Relay1) ON, sinon OFF. (= **Suivre**)

Si la 'Puissance de crête' du réfrigérateur MEMO3 > 179W, **ALORS** CH18 (= Relay2) ON, sinon OFF. (= **Suivre**)

Cela semble être un exemple étrange, mais démontre un code binaire 00-01-10-11

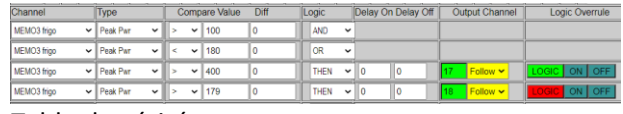

Table de vérité:

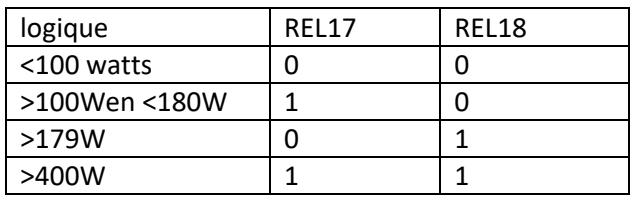

#### **Exemple 3 :**

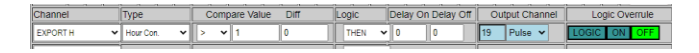

Si vous souhaitez convertir la consommation horaire d'un canal en impulsions, vous pouvez sélectionner avec CH19 (opto1) ou CH20 (opto2), et définir la sélection sur '**Pulse**'. La 'valeur de comparaison' est la '**division**':

Norme sur 1 signifie 1Wh = 1 impulsion. Si à 10 signifie 10Wh = 1pulse. La largeur d'impulsion est fixe de 50 ms, il y a donc un maximum de 10 impulsions / sec.

**Remarque:** La logique DOIT être solide sur OFF pour la consommation de légumineuses! La consommation horaire est alors sélectionnable, et la sortie de 19 ou 20 gest égale à la différence des lectures du compteur kilométrique lorsque la consommation pulse vers l'extérieur.

#### **Exemple 4:**

Si 'Clock1' à **EN** puissance > 30W, puis CH13 (prise WiFi) à NA 5 minutes.

Si 'Clock1' est éteint, ou si l'alimentation < 30-5 = 25W, alors CH13 éteint APRÈS 2 minutes.

#### **Exemple 5**

# *J* 21 III R E

Dans l'exemple ci-dessous, 3 prises WiFi sont commutées dans l'ordre du délai ON saisi. S'il y a suffisamment d'injection, la fiche s'allume 10 (chaudière), et s'il y a encore assez d'injection après 1 minute, la fiche 11 s'allume également,...

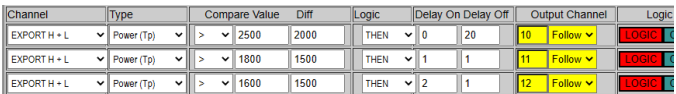

### 8.SOLUTIONS

#### *MISE À NIVEAU MANUELLE :*

Exceptionnellement, une erreur peut s'être produite dans le JavaScript REMI. Lorsque vous chargez la page Web, mais ne répondez à aucune "*clé ",* une erreur peut s'être produite au démarrage. Le rechargement du firmware peut offrir une solution : **sans interrompre l'alimentation**, vous appuyez sur le bouton de réinitialisation et continuez à appuyer pendant environ 3 à 5 secondes jusqu'à ce que le voyant cesse de clignoter et soit constamment allumé. Maintenant, relâchez la clé.

Le REMI va maintenant se connecter au serveur de mise à niveau 2WIRE et effectuer une mise à niveau du micrologiciel REMI.

Après environ 1-2 minutes et un certain nombre de flashs , la LED devrait s'éteindre. Dès que le ReMI affiche à nouveau un battement de cœur, vous pouvez recharger la page et tout doit fonctionner à nouveau normalement.

> *NA. S'il n'y a pas encore de réponse avec les 'boutons' dans la page web, vérifiez dans votre navigateur si 'JAVASCRIPT' est activé*!

#### *SIGNIFICATION LED:*

En suivant l'état de la LED, vous pouvez savoir quand quelque chose va bien ou mal:

**Démarrage normal :**

Lors de la connexion du câble RJ12 :

- Le voyant vert du PWR s'allume brillamment et reste allumé en permanence, indiquant que le P1 fournit suffisamment de puissance pour démarrer le processeur ReMI.
- Après quelques secondes, la LED COM orange s'allume puis passe à une LED COM marche/arrêt toutes les secondes pour indiquer que ReMI n'est pas relié à un réseau WiFi et que ReMI est maintenant en mode "point d'accès" et que vous pouvez vous connecter via le mode REDIRECT (voir point 4).
- Une fois le REMI connecté au réseau WiFi, le voyant COM clignote rapidement plusieurs fois.
- Le REMI synchronisera ensuite le minuteur interne avec un serveur NTP. (cela peut prendre jusqu'à 5 secondes) Lorsque l'horloge est en ordre, la LED clignote rapidement plusieurs fois.
- Maintenant, le REMI est prêt et vous pouvez recharger la page.
- Pulsation: Selon la fréquence (haute / basse), la LED s'allume brièvement toutes les 3 secondes à une vitesse élevée ou toutes les 10 secondes à faible vitesse

#### **Mauvais démarrage 1** :

Au démarrage, le PWR LED ne s'allume que trèslégèrement et aucune LED COM orange ne suit. Dans ce cas, le port P1 peut ne pas fournir suffisamment d'énergie de démarrage. ReMI va maintenant charger son propre condensateur tampon interne et essayer de le redémarrer luimême après environ 4 minutes.

Si cela ne fonctionne pas encore, il est possible que l'alimentation externe ReMI ait besoin de 9..15VDC.

#### **Mauvais démarrage 2**:

Si le voyant PWR est constamment allumé et que le voyant COM continue de clignoter toutes les secondes et que vous avez déjàconfiguré un réseau, vérifiez si le routeur WiFi est réellement allumé. Si

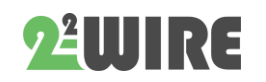

le REMI ne peut pas se connecter , il se peut qu'il soit hors de portée WiFi.

Vérifiez également que le réseau de votre choix est bien connecté à Internet.

Lors de la configuration, vous pouvez vérifier le NTP: en plus de la version linguistique, NTP doit s'allumer en vert, ce qui signifie également que ReMI est connecté à Internet.

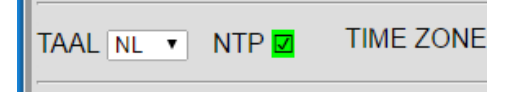

#### *9. RÉSUMÉ DE LA MISE EN SERVICE VIA REDIRECTION:*

- Doit être connu: votre **SSID WiFi** et **votre mot de passe** (par exemple telenet-DCA6F, pass abcdef....)
- La **plage IP** sur laquelle votre routeur est réglé et le **masque** de sous-réseau (vous pouvez le demander via votre modem) (passerelle par défaut 192.168.0.1, sous-réseau 255.255.255.0)
- Connectez le REMI au port P1 du compteur numérique.
- Lors de la première mise en service, la LED PWR sera constamment allumée et la LED COM s'allumera / s'éteindra toutes les secondes. Cela signifie qu'aucun réseau WiFi n'est encore connu.
- Accédez aux paramètres de votre réseau WiFi sur un ordinateur portable ou une tablette.
- Choisissez le réseau '2-WIRE REMI'
- Attendez que la page de configuration apparaisse dans votre navigateur ou naviguez sur (IP 192.168.4.1 ou 8.8.8.8 )
- Cliquez sur 'Configurer le WiFi'
- Sélectionnez votre réseau (= SSID)
- Entrez votre mot de passe
- Lorsque l'adresse IP est dans la même plage que votre routeur : ne changez rien sauf le numéro de port. Il doit être supérieur à 1024 et inférieur à 60000 (8082 par défaut)
- Envoyer ces informations : ENVOYER
- Remarque Adresse IP et numéro de port

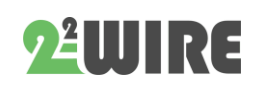

- Remplacez votre réseau WiFi par votre réseau existant.
- Naviguez dans votre navigateur jusqu'à l'adresse IP + numéro de port indiquée (par exemple 192.168.0.125:8082)

(Créer un raccourci sur votre feuille de calcul est très utile!).

Bon Chance!

# *PIÈCE JOINTE 'EFFACER 1 CANAL*

Dans la configuration, remplacez le nom choisi dans le champ 'Nom' par le mot '**delete**' puis 'SAVE' par le mot de passe '**adminREMI'** et les logs de ce canal sont effacés. Le nom de cette chaîne sera conservé

Si plusieurs canaux doivent être effacés, la procédure ci-dessus pour chaque canal doit être **exécutée à tour de rôle** .

# *RÉINITIALISATION D'USINE DE L'ATTACHEMENT:253*

POUR RÉINITIALISER REMI AUX PARAMÈTRES D'USINE :

n'utilisez i que si vous souhaitezrestaurer la configuration aux paramètres d'origine\* **ET**  supprimer tous les journaux existants mais que vous ne souhaitez pas supprimer le SSID, le mot de passe WiFi, l'adresse IP, cela peut être fait de la manière suivante:

\*Remarque: Ou parfois, il arrive que la base de données ait été endommagée et cela peut être dû à une communication incorrecte, une mauvaise mise à niveau, en entrant des caractères spéciaux (@;-+,) ... puis voir dans certains champs de la page de configuration '*NaN*'. À ce moment-là, vous pouvez essayer de recharger la page ou de redémarrer le serveur Web et si cela ne fonctionne pas, vous devez appliquer une réinitialisation d'usine 253.

- Allez dans le panneau de commande et définissez le coût de consommation de GAZ ET EAU à 253. Remarque: Pour passer d'un champ GAS à un champ WATER, utilisez la touche TAB.
- Confirmez avec le mot de passe 'adminREMI'.
- La LED sur le REMI va maintenant s'allumer pendant environ 40 secondes et pendant ce processus **NE PAS INTERROMPRE ReMI**. Maintenant, un 'FORMAT' sera exécuté et tous les paramètres seront réinitialisés

comme corrigé par 2-WIRE. Au cours de ce processus, le site Web ne sera pas accessible.

- Après ce processus, la page Web sera à nouveau accessible et le REMI sera prêt pour la mise en service. (LED clignotera 2x)
- L'adresse IP et le numéro de port peuvent être revenus par défaut 192.168.0.125:8082 Avec l'outil 'ServerScanner', vous pouvez afficher les paramètres réseau, ou vous pouvez aller au portail pour réinitialiser.( voir 'PARAMÈTRES' à la page 3). Vous devrez peut-être également modifier votre identifiant et votre mot de passe (voir page 8)

ATTENTION: VOUS NE POUVEZ PAS ANNULER CETTE ACTION PAR LA SUITE!

# *PIÈCE JOINTE 'ACCÈS À DISTANCE'*

Dans le réseau local, on peut atteindre ReMI en entrant l'adresse IP + le numéro de port dans le navigateur Web. ( par exemple 192.168.0.123:**8085**). Cependant, si vous souhaitez également pouvoir accéder à votre module ReMI depuis l'extérieur de la maison, vous pouvez configurer une redirection de port dans le modem Internet. FAQ E2 sur notre site Web explique comment cela peut être fait dans un modem telenet ou vous pouvez également vousinscrire auprès d'un fournisseur d'une adresse DNS dynamique (par exemple.

[https://www.noip.com/remote-access\)](https://www.noip.com/remote-access).

L'essentiel est que vous recherchez de l'extérieur l'adresse IP du modem + le numéro de port ReMI (par exemple http://78.20.20.19:8085) et le modem relie ensuite votre numéro de port à l'adresse IP locale (par exemple 192.168.0.123:8085) de votre module ReMI.

Si vous surfez de l'extérieur de la maison à ReMI, un identifiant et un mot de passe vous seront demandés. Vous pouvez définir vous-même ce login et ce mot de passe, mais uniquement si voussurfez localement sur la page de configuration ReMI.

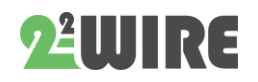

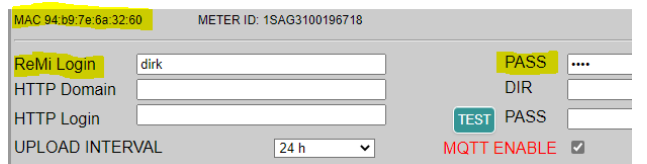

Si vous souhaitez également modifier la configuration ReMI à distance, vous donnez 'loginMAC et MAC comme mot de passe:eg

- Connexion : Dirk**94B97E6A3260**
- Pasw: **94b97e6a3260**

# *PIÈCE JOINTE AU SERVEUR HTTP*

Toutes les données de journal peuvent également être envoyées à un serveur HTTP. Ces données peuvent ensuite être traitées ultérieurement pour l'analyse de la consommation.

Dans la page de configuration, vous pouvez définir l'intervalle souhaité via UPLOAD INTERVAL. Au réglage 24h l'envoi se fera pendant la nuit entre 00h00 et 01h00 (adresse ifv Mac).

> *NA. L'aide à la configuration de votre propre serveur http n'est PAS destinée aux profanes ou n'est pas prévue dans le prix d'achat de ReMI. L'intégration HTTP est destinée aux fournisseurs de services de plate-forme cloud tels que www.energieID.be. Avec ces personnes, vous pouvez ensuite utiliser leur intégration ReMI, que ce soit moyennant ou non des frais . L'exportation des données après Excel peut être effectuée via le bouton 'IMPRIMER'.*

#### *HTTP :*

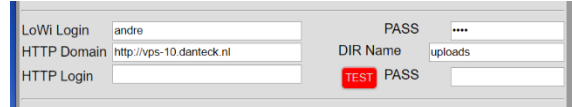

- Sous 'HT**TP Domain**', l'adresse IP ou le nom de domaine du serveur est saisi.
- **S'il s'agit d'un serveur HTTP, l'adresse (URL) DOIT commencer par http://**
- **Aucun identifiant ou mot de passe ne doit être saisi sur HTTP, car un autre type de sécurité a été configuré ici (voir plus loin)**
- En option, le dossier (**DIR Name**) peut être rempli à l'endroit où le fichier doit être écrit.

Une fois remplies, les données sont enregistrées (**SAVE**), et vous pouvez appuyer sur '**TEST**'. Si toutes les données du serveur sont correctes, une réponse est reçue: si 'FAIL', des paramètres incorrects ont été utilisés.

Si dans l'ordre, il y aura un fichier sur le serveur HTTP avec les données de journal de ce jour, jusqu'à l'heure actuelle. (vous pouvez donc également utiliser ce 'TEST' pour envoyer le fichier quotidien directement au serveur)

#### *FILENAAM:*

Le nom du fichier est 'Daylog' + date et heure :

• HTTP : L'extension est '.txt', et les données sont codées avec 'base64'

Par exemple **Daylog2019\_13\_10\_26\_42.txt** (date = 13/10/2019, heure = 10:26:42)

#### *CHIFFREMENT*

Dans le cas de messages http, l'adresse MAC dans l'URL est envoyée lisiblement. Le serveur distant peut effectuer un test initial et voir si cette adresse MAC est disponible dans sa liste de répertoires.

Le fichier http au format JSON se compose d'un entête et d'un corps.

• **L'en-tête** est crypté par ReMI avec une "clé secrète". La clé de code pour le décryptage et le cryptage peut être obtenue auprès de 2- WIRE après la signature d'un accord de confidentialité ou "accord de confidentialité". Cet en-tête peut être utilisé "comme certificat" pour avoir une certitude supplémentaire sur l'identité de l'expéditeur.

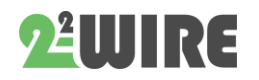

• **Le corps** contient les données de mesure au format base64 et peut facilement être converti dans un format lisible.

#### *DONNÉES:*

- Une fois couvertes à partir de base64, les données peuvent être importées avec Excel (séparation ';')
- La première ligne comprend le numéro de jour 'DAYnr' (0-365), puis la date et l'heure d'expédition.
- Ensuite, l'adresse MAC et le numéro d'identification du compteur numérique.
- La résolution des journaux est fixe 5 minutes, il y a donc 12 dates de journal par heure ou 288 journaux par jour.
- Chaque journal contient 4 données toutes les 5 minutes, de sorte que sur une ligne il y a 288 x 4 = 1152 données.
- La lecture des données est expliquée dans les 4 lignes suivantes (FORMAT – UNITÉS).
- Chaque ligne comprend le nom du canal, le numéro de série attribué ici toujours 0, les unités 0-4, le relevé du compteur à 00h00 et le relevé du compteur à 23h55
- Ensuite, il est écrit 288x 'DATA1 DATA2 DATA3 – DATA4'. La signification de ces données est expliquée en fonction du type de journal. (p. ex. tension, courant, puissance, énergie)
- Notez que sous 'ÉNERGIE' se trouve la **différence** entre le courant et la mesure précédente.
- Avec le bouton IMPRIMER en détail, vous obtenez un aperçu du fichier. Les relevés de compteurs indiqués sont indépendants du jour choisi, chacun d'aujourd'hui.

#### *NA. Les "unités" sont déterminées en fonction du type de mesure. '*

*Un ajout (>22.10.24) au fichier http juste après l'ID du compteur :*

- *FW : 22.10.24.1*
- *RSSI: 68*
- *REBOOT: 24/12:36 (date-heure-minute)*
- *CONN: xx (nombre d'expéditions, après 255: 0)*

• *ERR : xx (nombre d'échecs de connexion)*

# *PIÈCE JOINTE : Envoyer ReMI VIA MEMo3A*

#### **Configuration dans MEMo3**

Dans le serveur web MEMo3, accédez à /configuration/modules :

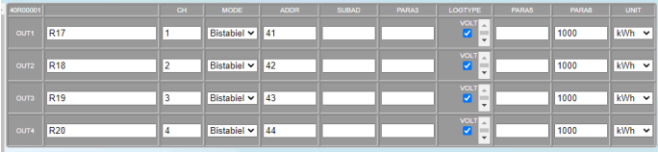

Entrez un numéro de série fictif commençant par **40R** suivi d'un numéro unique avec les numéros Vb. **40R**00001

La mode est toujours '**BISTABLE**', et l'adresse Modbus doit être 'UNIQUE'. (intervalle 1-254) pour chacun des un à quatre produits.

Vous définissez la sous-adresse sur zéro ou la laissez vide

À partir de ces sorties relais fictives, nous créons maintenant un canal d'énergie afin que la "puissance" puisse être lue par "l'esclave ReMI". Donc, 'Para 6' nous mettons à 1000, les 'UNITÉS' nous prenons kWh. Cela signifie: Si le relais est fermé, nous avons 1000 Watts sinon 0 Watts.

> *NA. Avec un relais on peut mesurer une consommation si le consommateur a une puissance fixe connue. Pour calculer la consommation horaire, le temps de marche est multiplié par la puissance constante qui passe par le relais. Le contact du relais fermé pendant 1 heure est une consommation de 1000 Wh*.

Par numéro de série **40R** , nous pouvons ainsi créer 4 contacts de relais fictifs qui ont une puissance de 1000Watt en statut AAN. Nous pouvons ensuite activer ou désactiver ces sorties manuellement ou

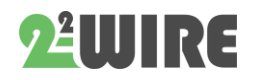

via la logique dans MEMo3 en fonction de la consommation, des pointes, du temps,...

Et ce résultat est récupéré par ReMI-slave via l'adresse modbus comme puissance ou sans alimentation afin qu'il puisse changer physiquement ses contacts de relais en fonction de

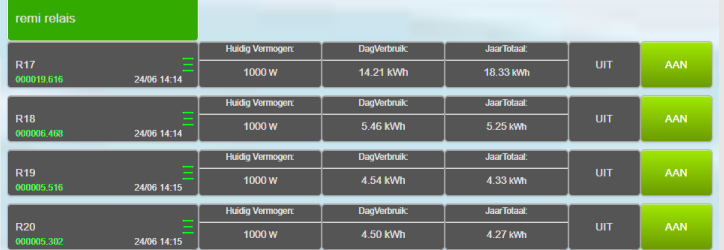

ces informations.

Le ReMI ne répond qu'aux modifications de Modbus, ce qui signifie que vous devez en effet changer le statut dans MEMo3 et attendre un moment pour que le changement soit communiqué via Modbus. Les tests manuels peuvent être effectués via le bouton marche/arrêt de la commande MEMo3.

#### **Configuration dans ReMI**

Dans la configuration ReMI, vous créez un canal de journal distinct pour chaque relais Memo :

Choisissez channel type 'Modbus' en device id 'Slave Relay'

Au paragraphe 1, vous entrez l'adresse du modbus et au paragraphe 2, vous entrez "la consommation constante" du MEMo3 avec un nom reconnaissable et appuyez sur "ENREGISTRER".

A partir de maintenant, vous pouvez sélectionner 'ce canal' dans la logique, tapez 'Power(Tp)', le sélecteur sur un nombre supérieur à **2** par exemple. '>10' c'est ainsi que ReMI sait que le relais fictif dans MEMo3 est activé et que ReMi peut le

transmettre: soit le contact relais 17 ou 18, soit les relais à semi-conducteurs 18 et 19, soit à une prise WiFi avec le canal journal 1-16.

Désormais, la sortie ReMI suit le relais fictif dans le MEMo3

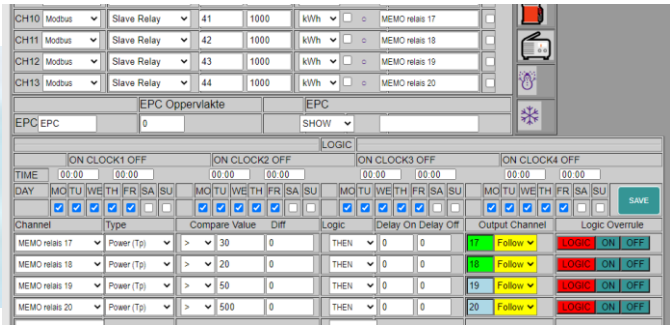

#### **Remarque** :

Nous pensons donc qu'il serait préférable que la logique ne soit écrite que dans le MEMo3 afin de garder la vue d'ensemble.

Pour la configuration et le fonctionnement, ReMI a besoin d'une connexion WiFi et Internet stable.

Dans le ReMI, le bouton LOGIC doit être activé sous 'Logic overrule'. Il n'y a alors pas d'opération manuelle possible à partir de ReMI

Ainsi, les sorties relais 10A (17 et 18) et les sorties SSD (19 et 20) ainsi que les prises WiFi connectées (canal log 1... 16) être commuté de MEMo3.

De la même manière, vous pouvez également lire des contacts de relais fictifs de ReMI via MQTT dans le MEMo3

2-WIRE 2023

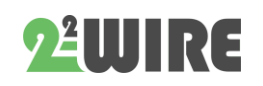